# 广州智采信息科技有限公司

**Guangzhou Zhicai Information Technology Co., Ltd.** 

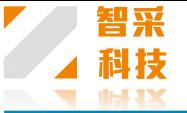

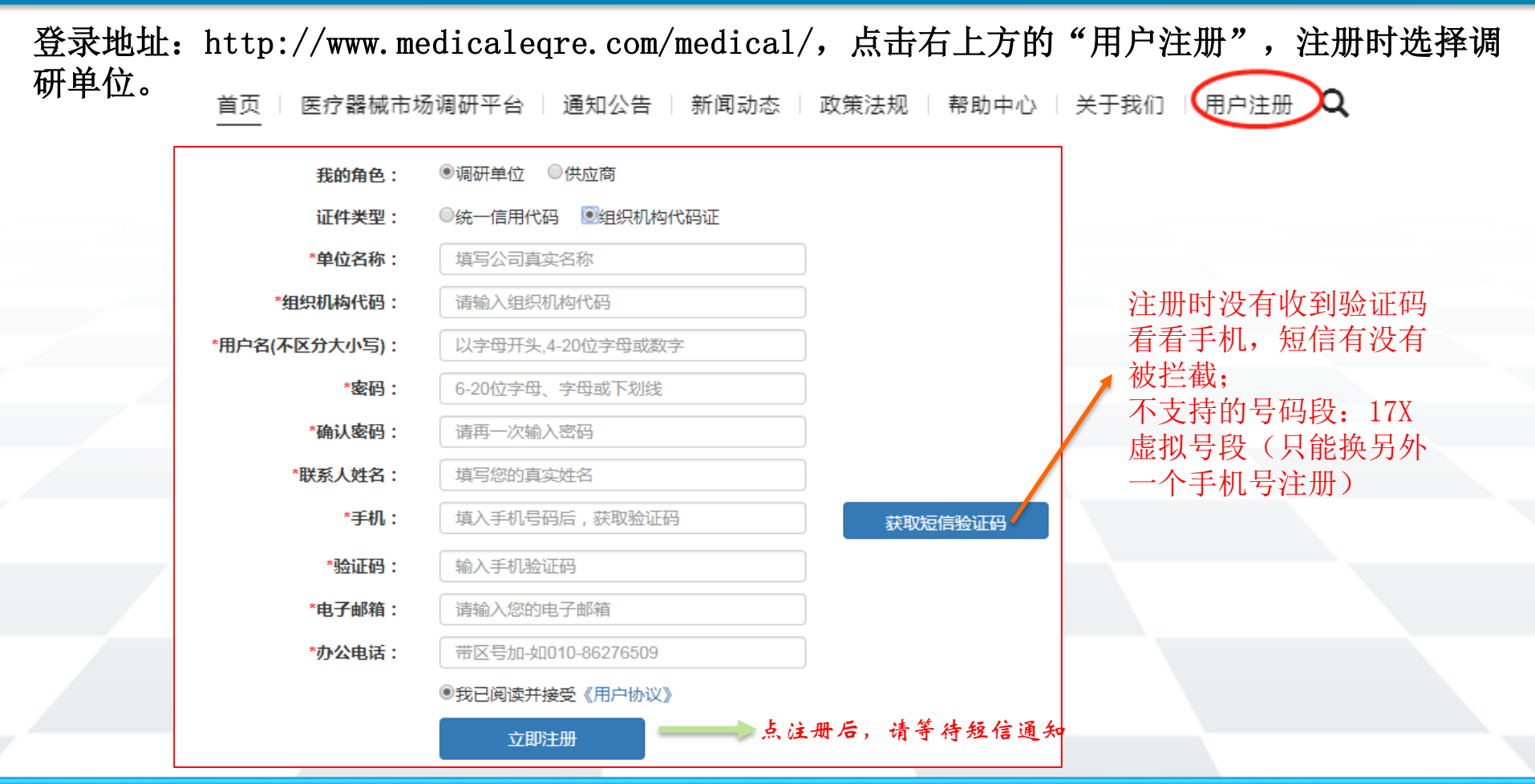

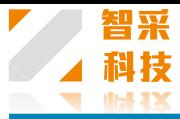

收到通过短信通知后,点"医疗器械市场调研平台"然后点"医疗器械询价平台入口"登录, "请选择" 这里选择"采购人"。

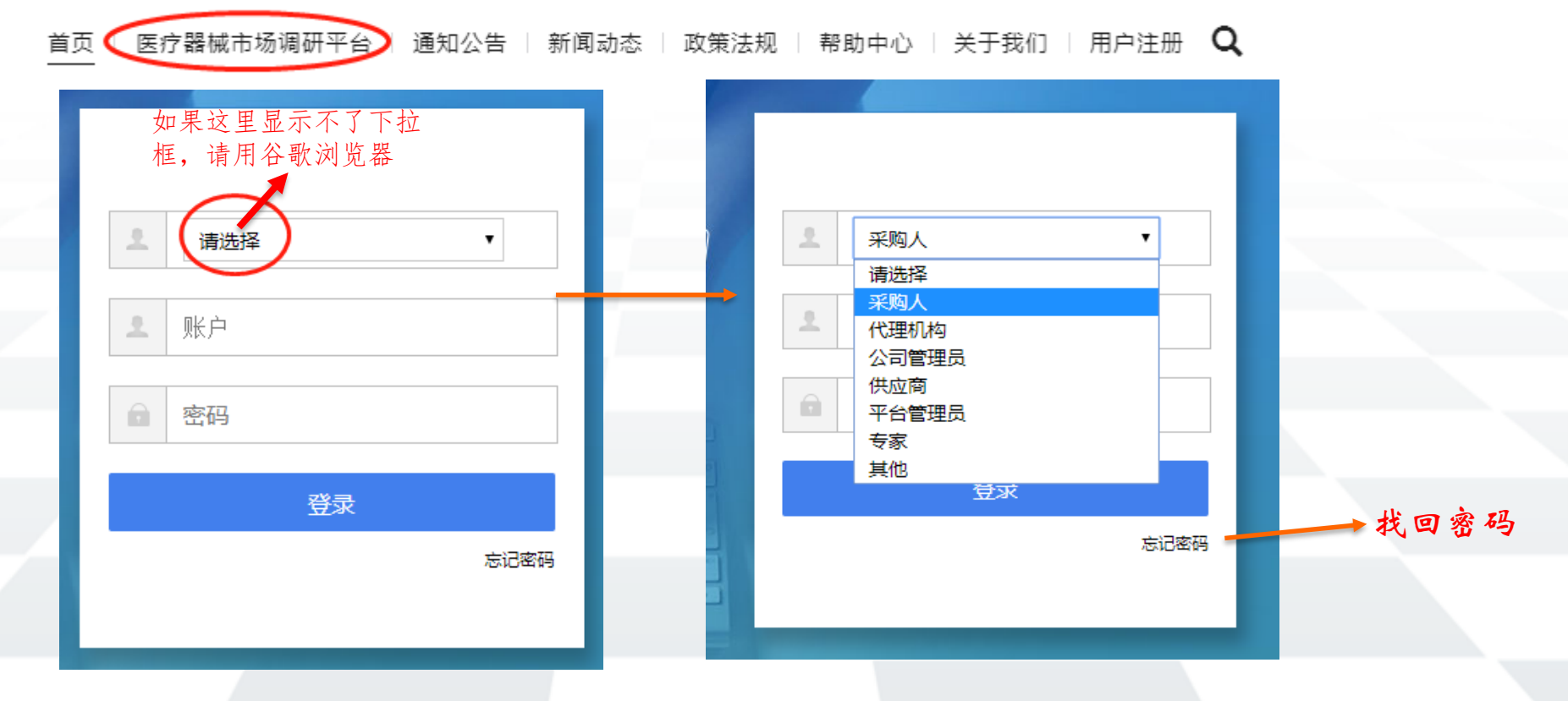

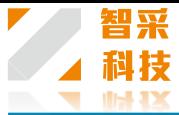

#### 登录后,平台管理页面

功能简介

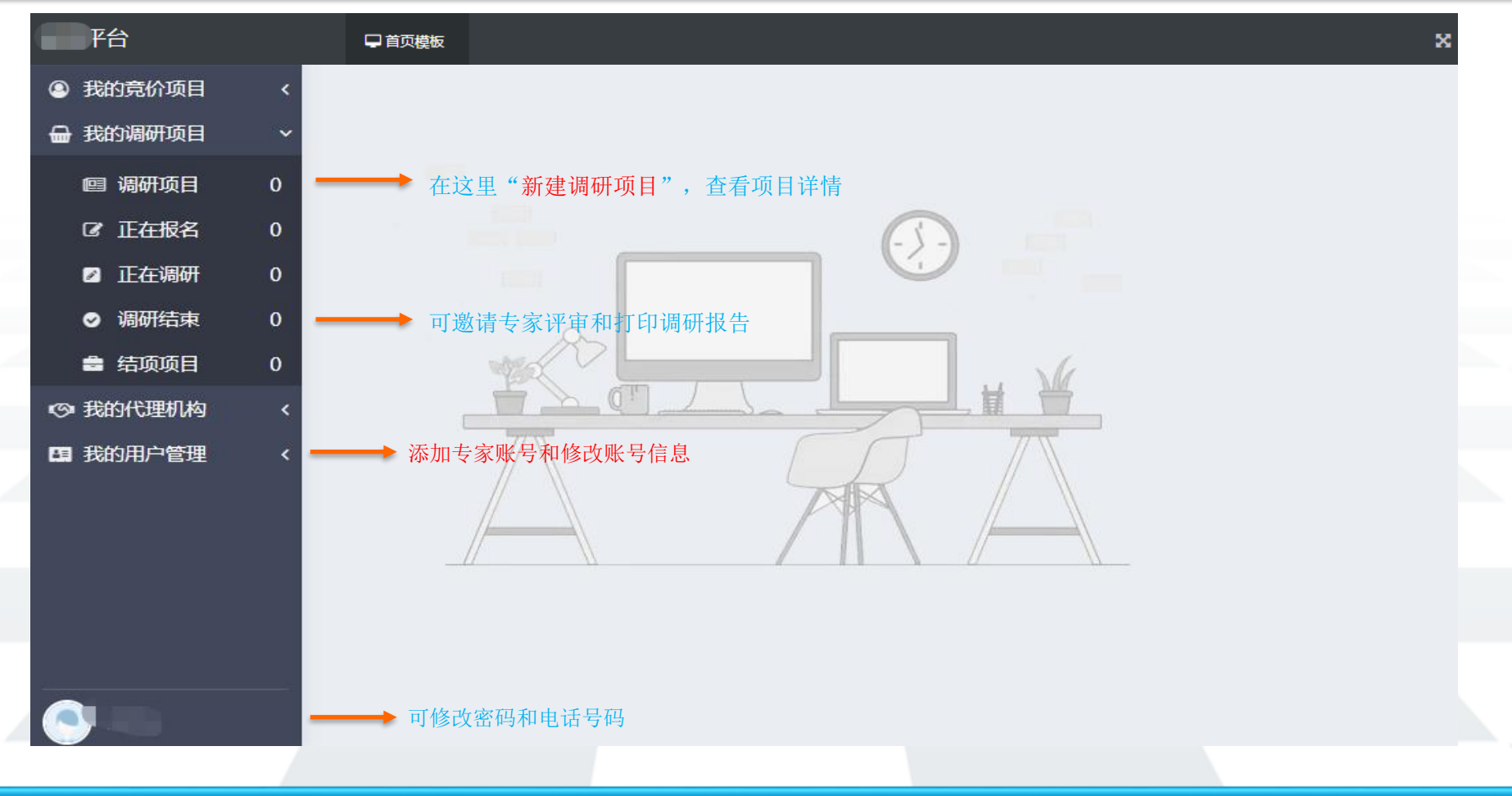

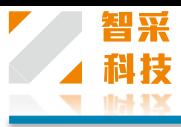

#### 在"我的调研项目"中点击"调研项目",右边找到"新建调研项目"新建项目。

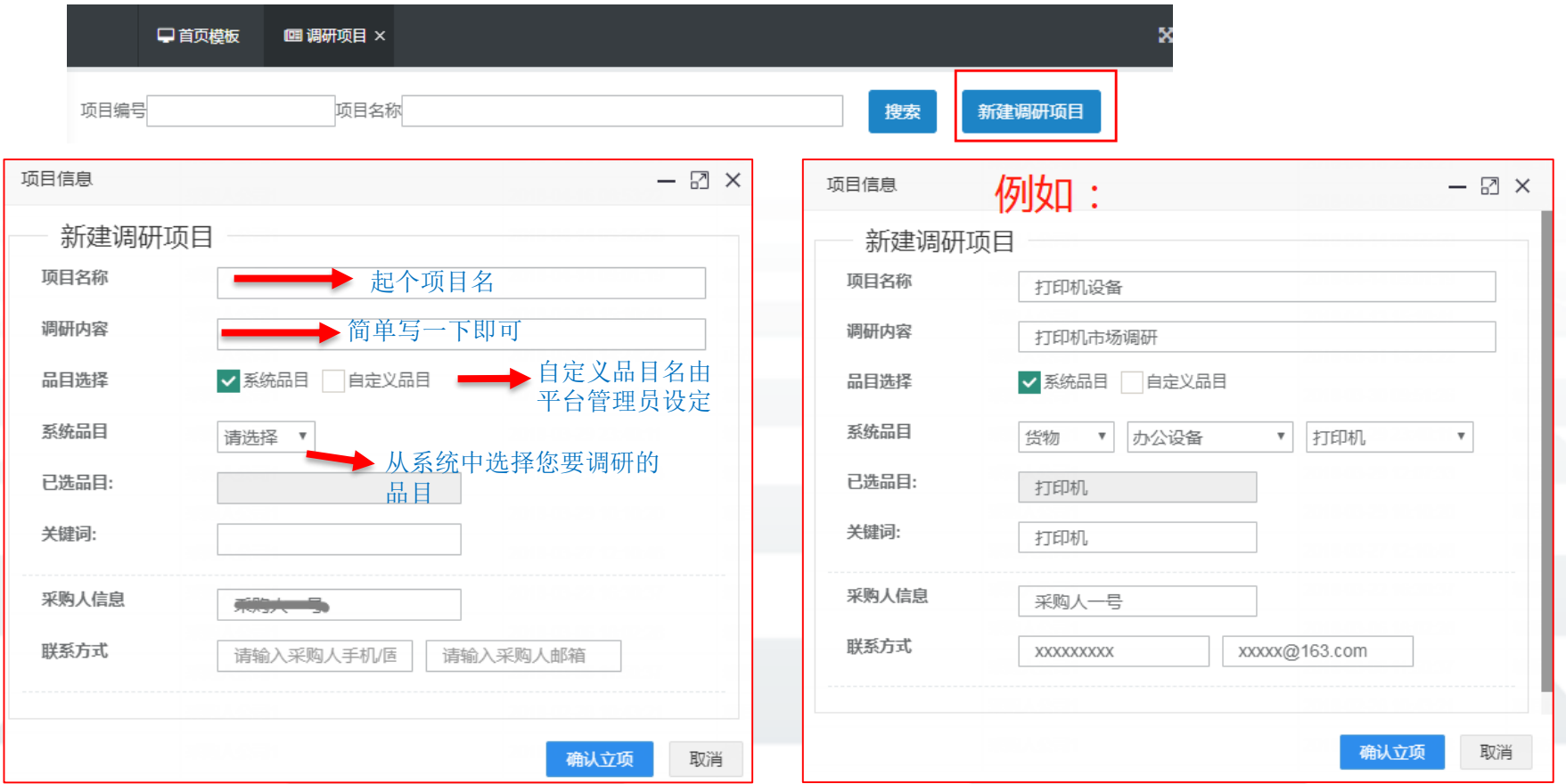

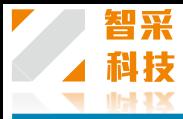

#### 确定立项后,填写报名时间和填报时间。

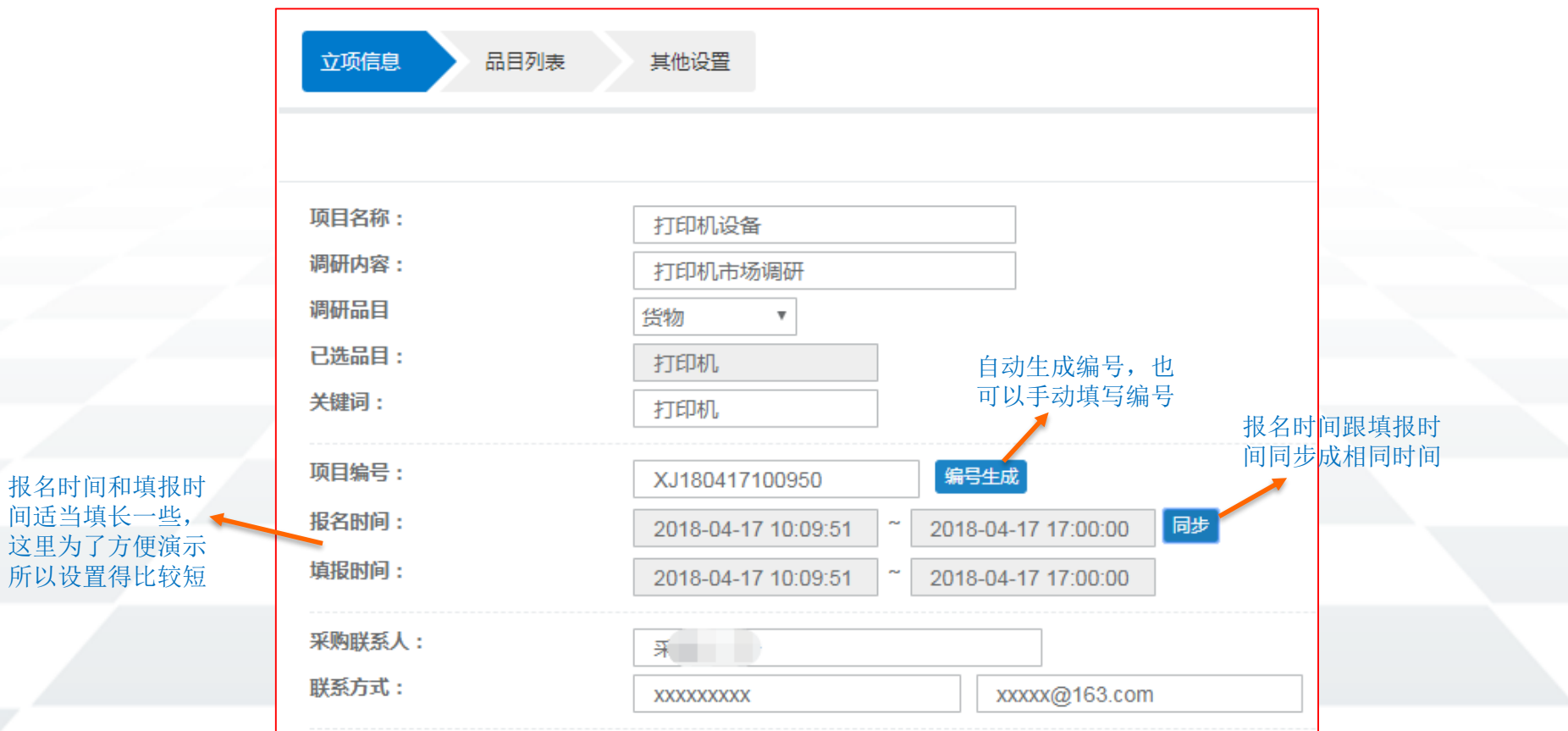

报名时间和填报时

这里为了方便演示 所以设置得比较短

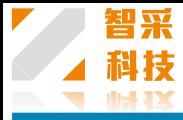

## 添加调研品目,这里有三种模板可选用,通用模板、简易模板和耗材模板。

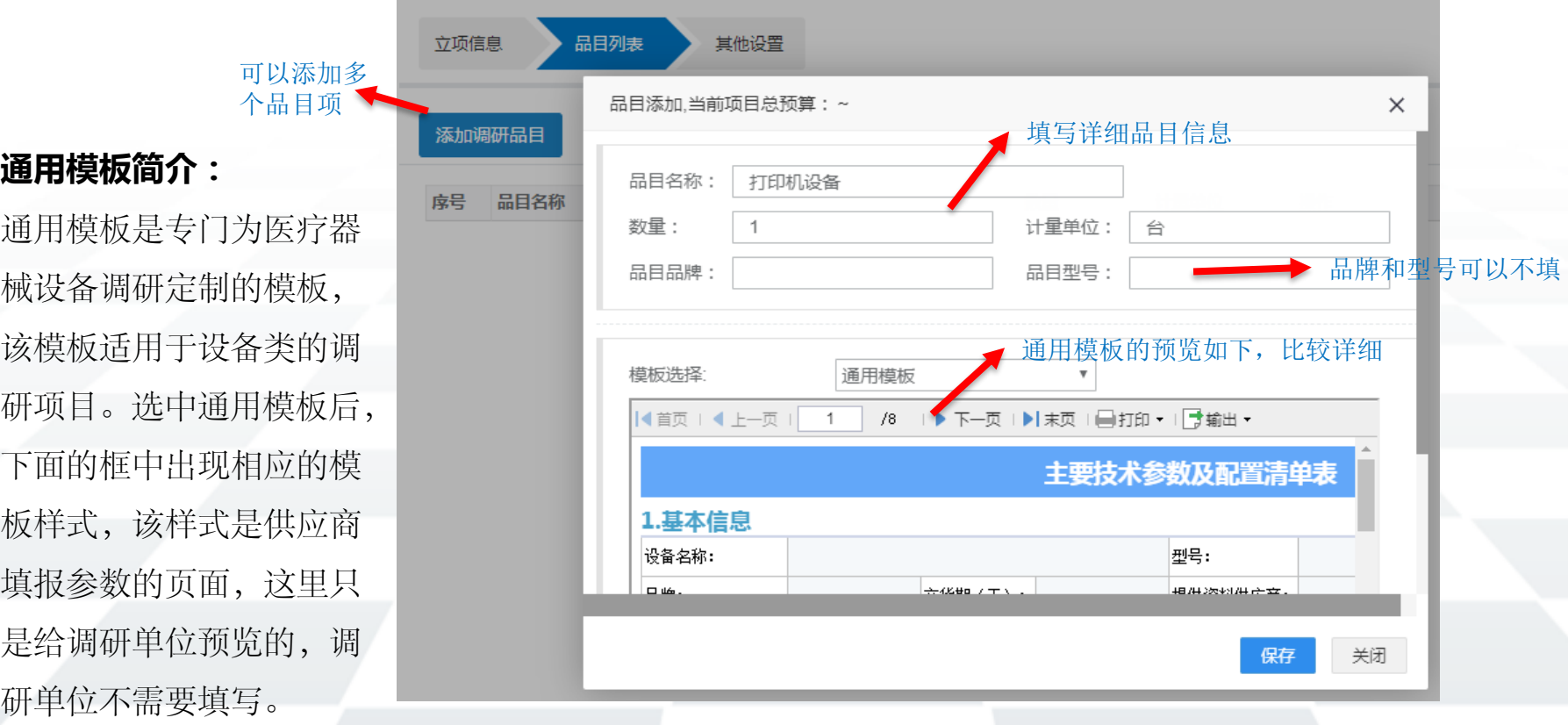

简易模板简介:

简易模板是模仿邮件的形式 设计的,一些工程或者服务 类的调研项目,无法制定统 一的填写模板,所以简易模 板选择上传附件的形式让供 应商上传资料,调研报告中 提供附件的下载链接,调研 单位自行下载查看。模板样 式如下图中所示,比较简单。 立项

添加

序号

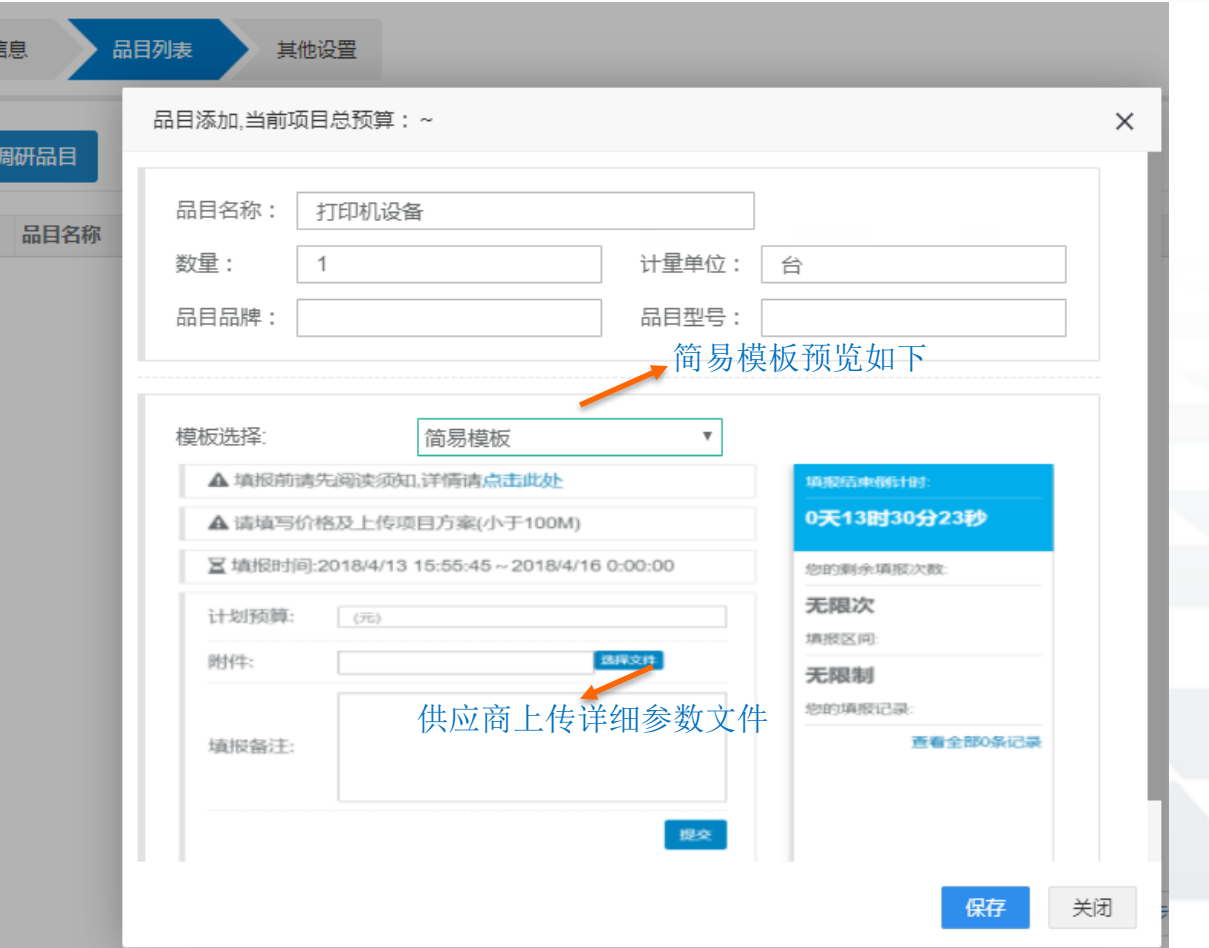

选择模板

耗材模板简介: 耗材模板是为医疗耗材制定 的专用模板,模板样式在选 中耗材模板时出现在下方。 这只是给调研单位预览,查 看模板样式,是给供应商填 写的页面,调研单位不需要 填写。

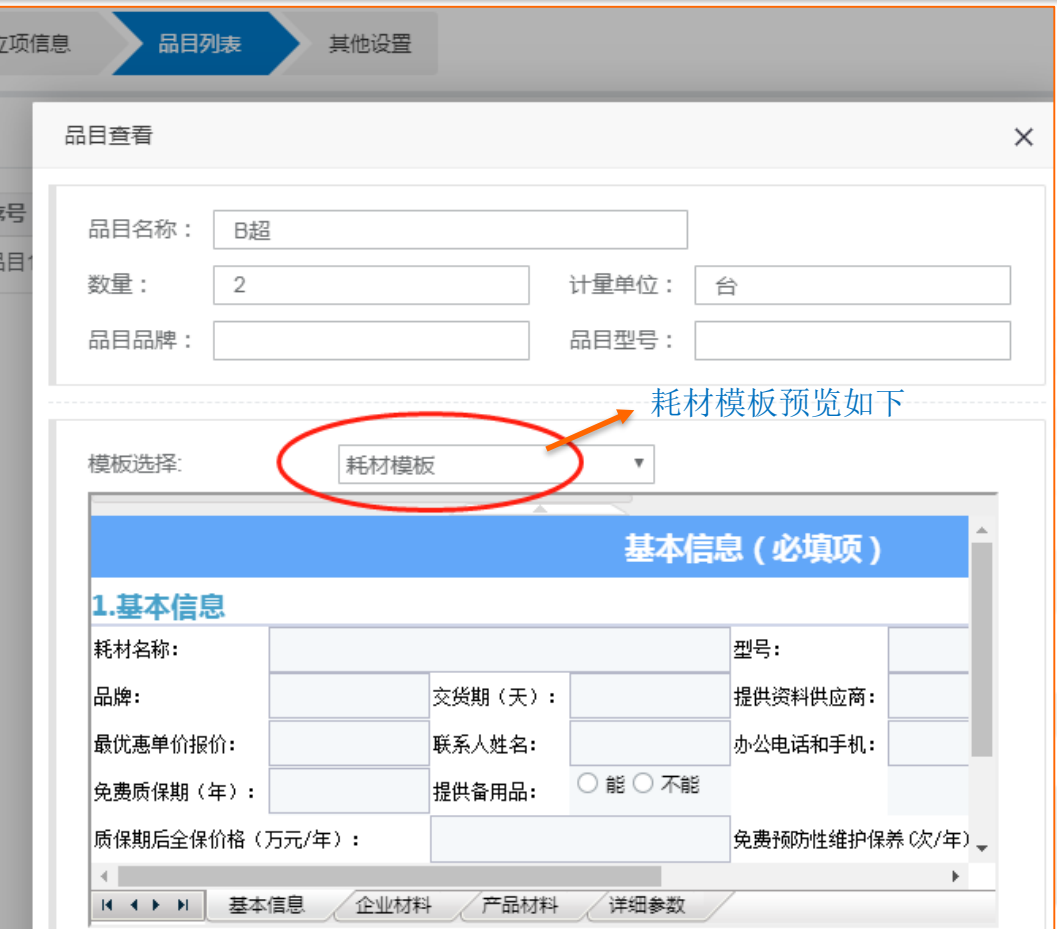

|让|您|的|选|择|更|专|业| e**.chinapsp.cn**

智采 科技 **IN IX** 

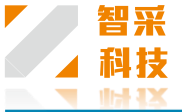

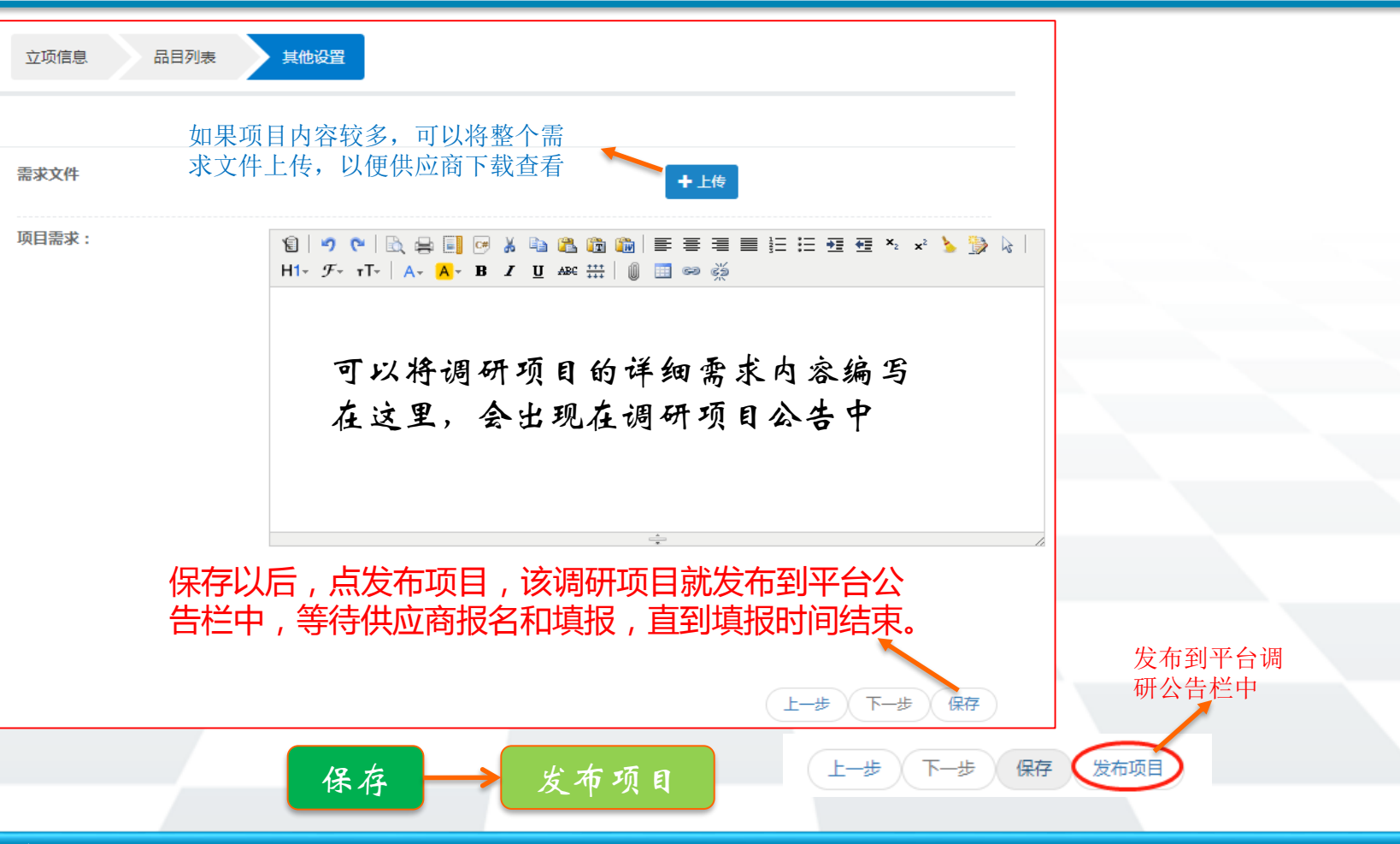

#### 填报时间结束后,可在"调研结束"栏中找到该项目,然后设置评审参数。

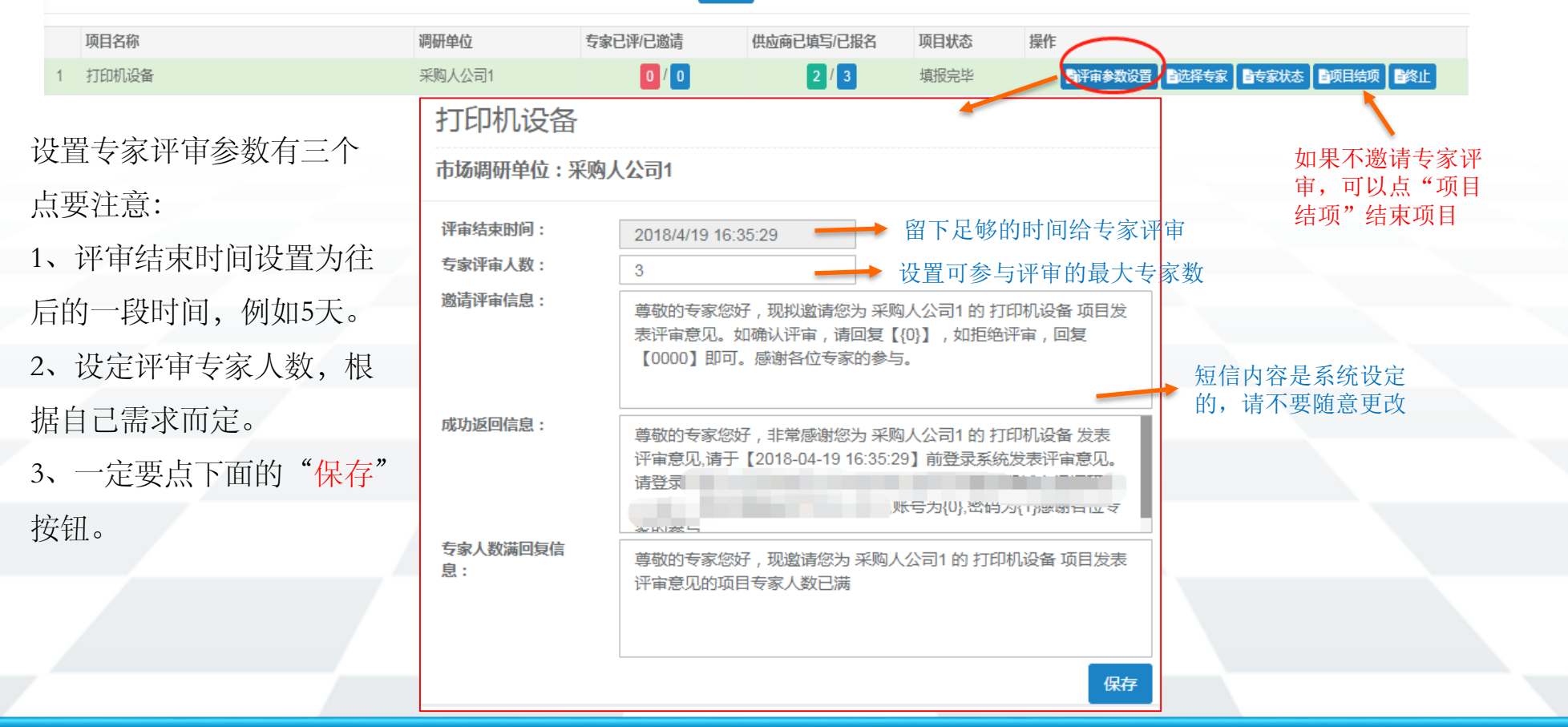

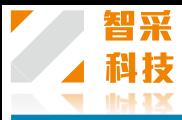

抽取专家

选择专家时, 鼠标双击专家名字为选中该专家, 然后点击添加, 系统自动把账号和密码发短 信给专家的绑定手机上,专家登录账号即可对该项目评审。

选择专家时,鼠标双击专家名 字,下方已选栏出现该专家的 名字,说明该专家已经被选中: 可以选择多名专家,例如:上 页中评审专家数设置为3,这里 可以选择3位专家,也可以选3 位以上的专家,但最先回复同 意评审短信的3位专家为评审专 家,第四位则不能再参与评审。 选好专家后,点下面的添加按 钮,系统就会给已选专家发通 知邀请短信。

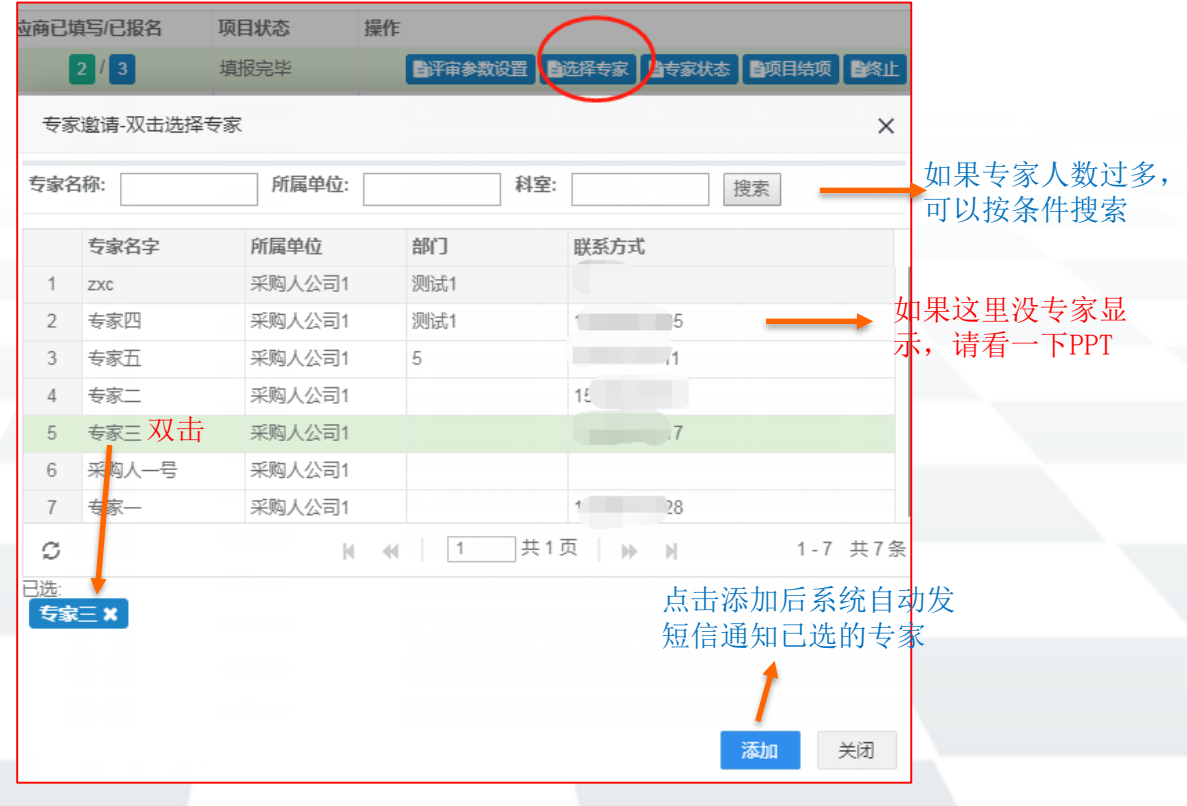

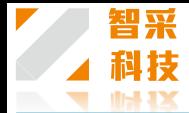

## 添加专家账号

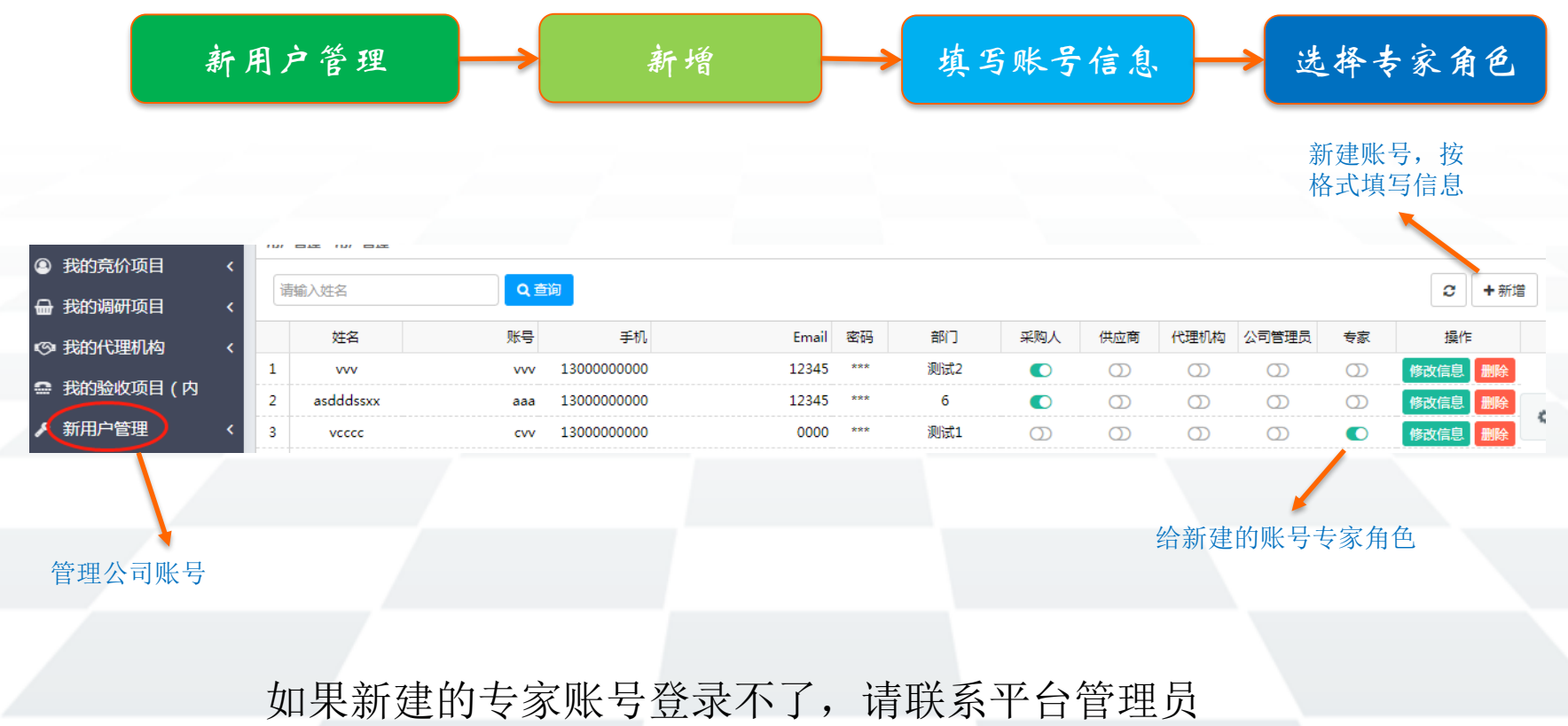

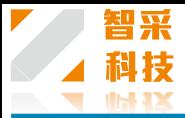

#### 现在邀请了2位专家,在专家状态栏里面可以看到最新的专家状态。

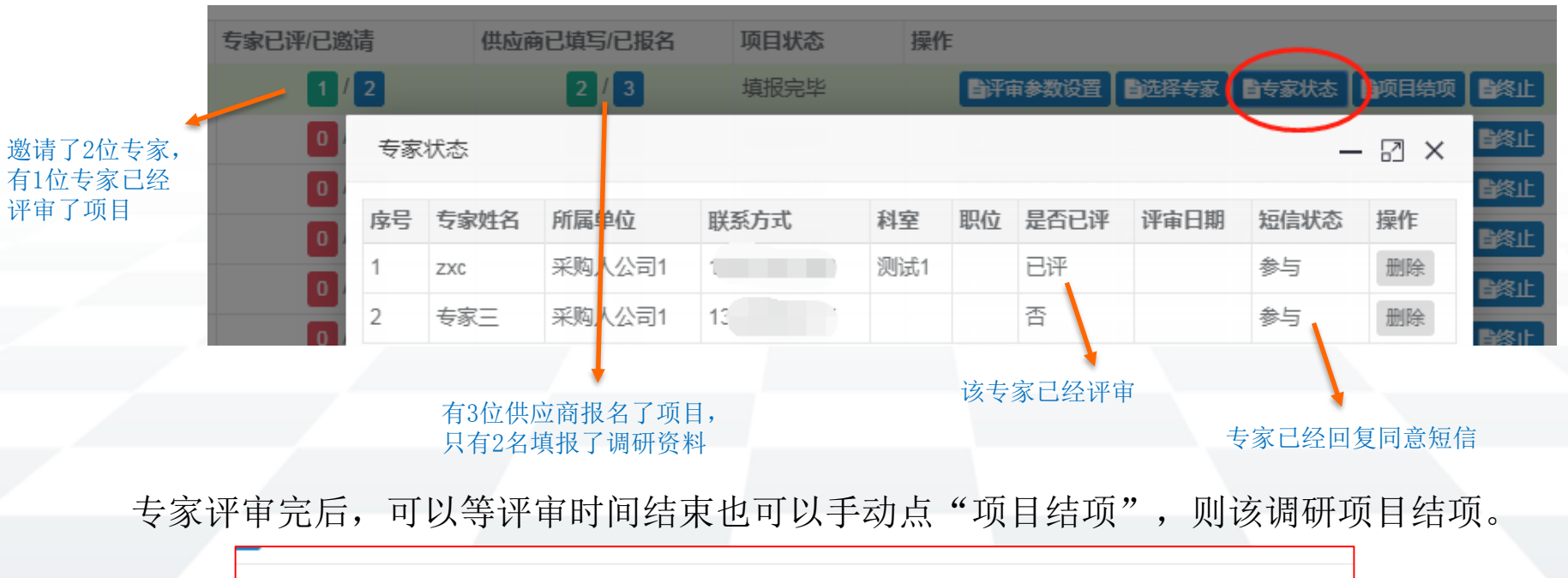

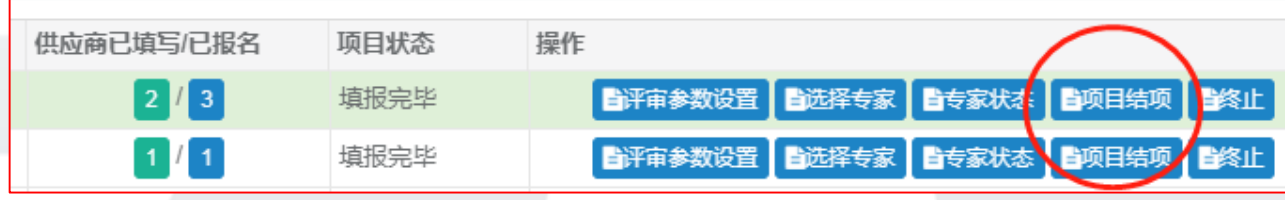

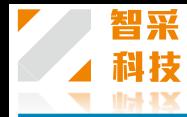

#### 通用模板调研报告下载/打印

### 调研项目结项后,在左侧的"结项项目"栏里找到该项目,点"详细", 可以下载和打印调研报告。

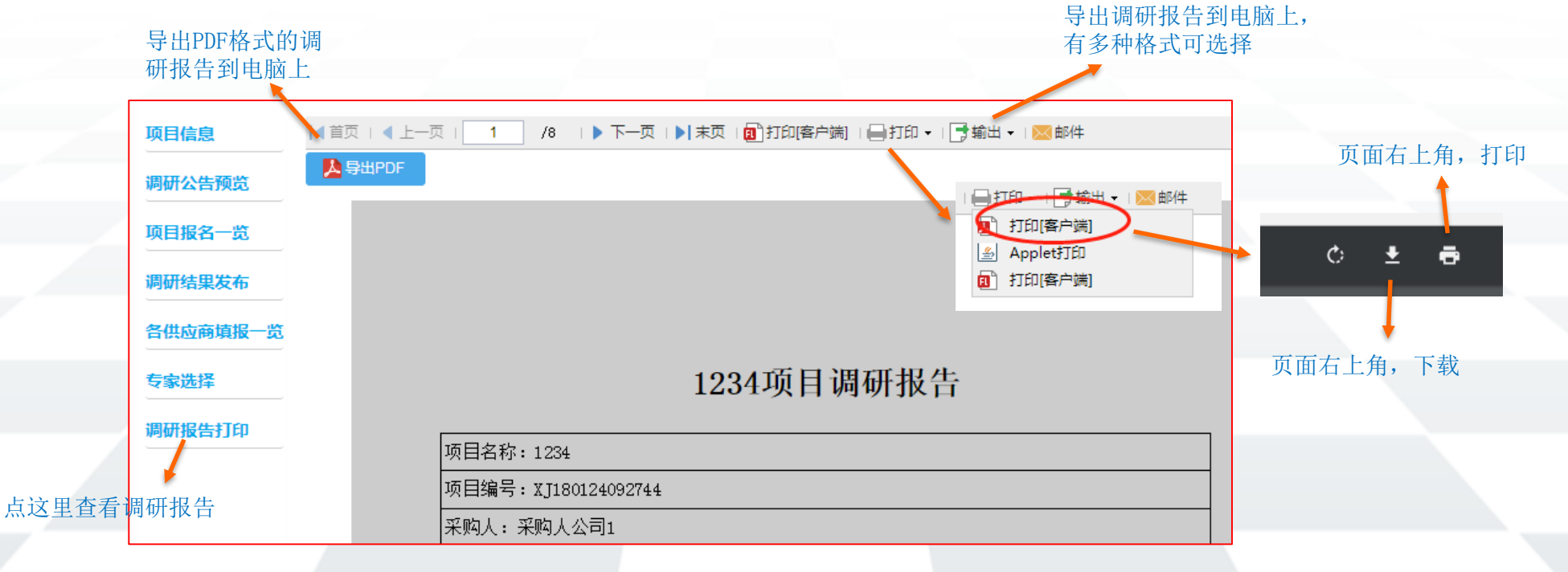

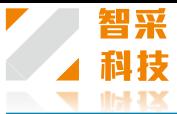

#### 简单模板的调研报告,打印/下载简介如下:

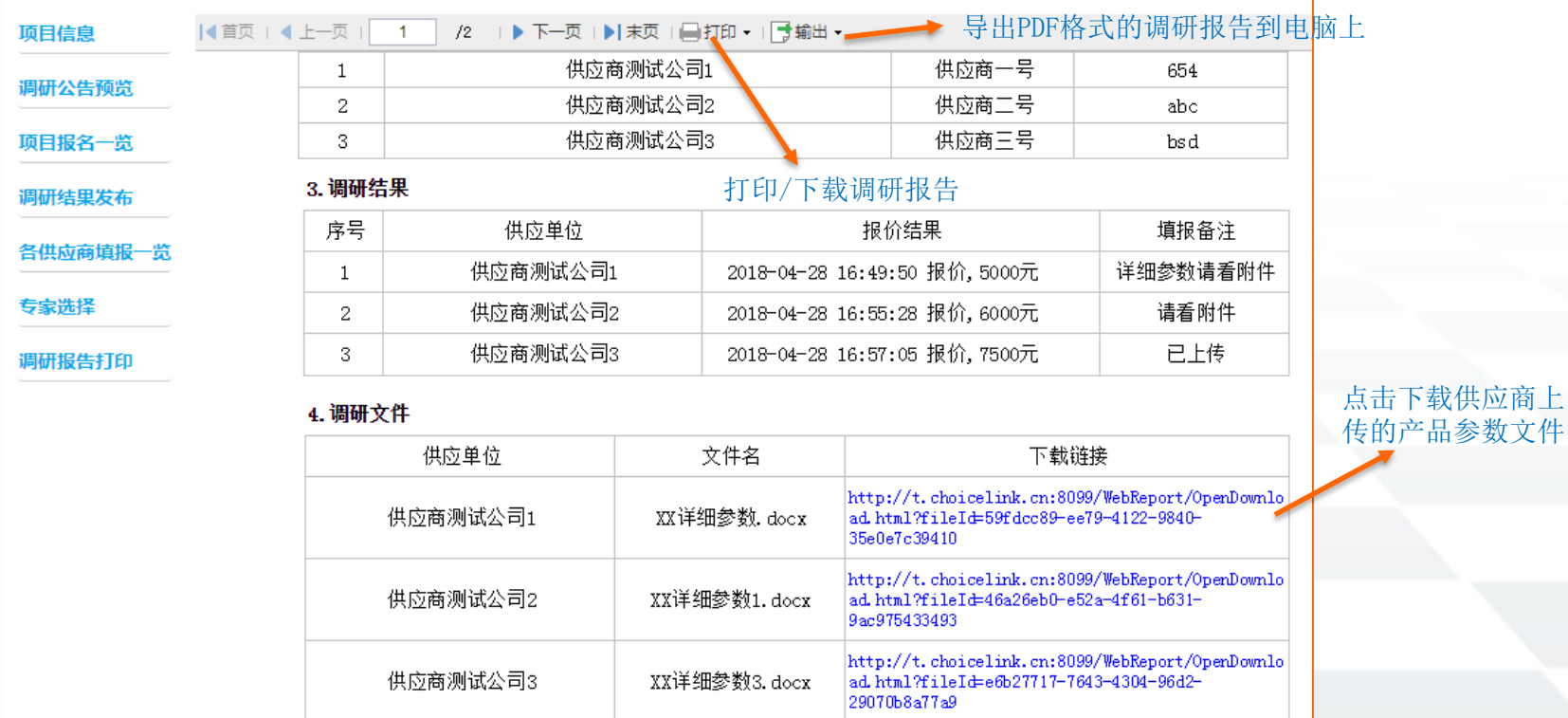

# 本次调研流程到此结束

# Thank you

**Guangzhou Zhicai Information Technology Co., Ltd.**